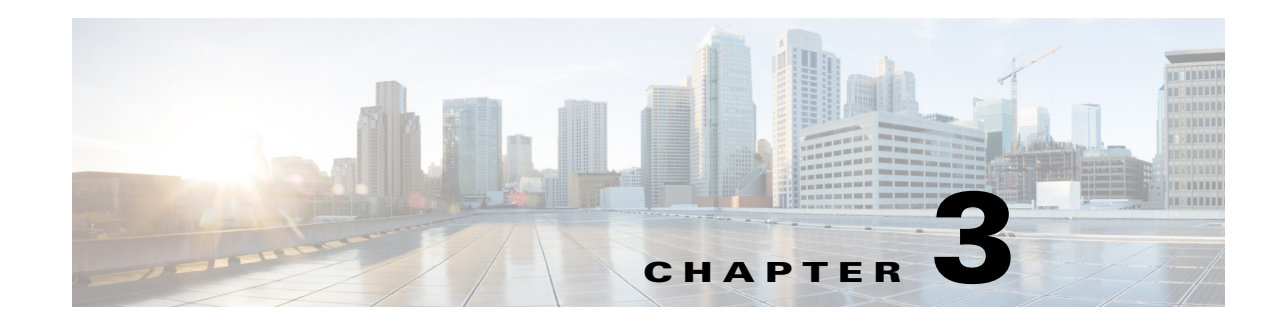

# **Install and Connect Cisco 4000 Series ISRs**

This chapter describes how to install and connect Cisco 4000 Series Integrated Services Routers (ISRs) to LAN, WAN, and Voice networks. The following sections provide technical details.

- [Install the Router, page 3-5](#page-4-0)
- **•** [Chassis Grounding, page 3-20](#page-19-0)
- **•** [Connect Power, page 3-21](#page-20-0)
- **•** [Connect to Console Terminal or Modem, page 3-23](#page-22-0)
- **•** [Install Cisco Microsoft Windows USB Device Driver, page 3-25](#page-24-0)
- **•** [Uninstall Cisco Microsoft Windows USB Driver, page 3-28](#page-27-0)
- **•** [Connect WAN, LAN, and Voice Interfaces, page 3-29](#page-28-0)

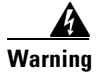

**Warning To reduce the risk of electric shock, secure the modules with provided screws**. Statement 347

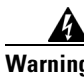

**Warning To reduce the risk of electric shock, the chassis of this equipment needs to be connected to permanent earth ground during normal use.** Statement CS-0445

**Warning To reduce risk of electric shock and fire, a readily accessible two-poled disconnect device must be incorporated in the fixed wiring**. Statement 1022

41

**Warning** To see translations of the warnings that appear in this publication, see the *[Regulatory Compliance and](http://www.cisco.com/en/US/docs/routers/access/4400/hardware/4400rcsi.html)  [Safety Information for the](http://www.cisco.com/en/US/docs/routers/access/4400/hardware/4400rcsi.html) Cisco 4000 Series ISRs* document. **Only trained and qualified personnel should be allowed to install, replace, or service this equipment.** Statement 1030

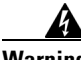

**Warning This unit might have more than one power supply connection. All connections must be removed to de-energize the unit.** Statement 1028

Г

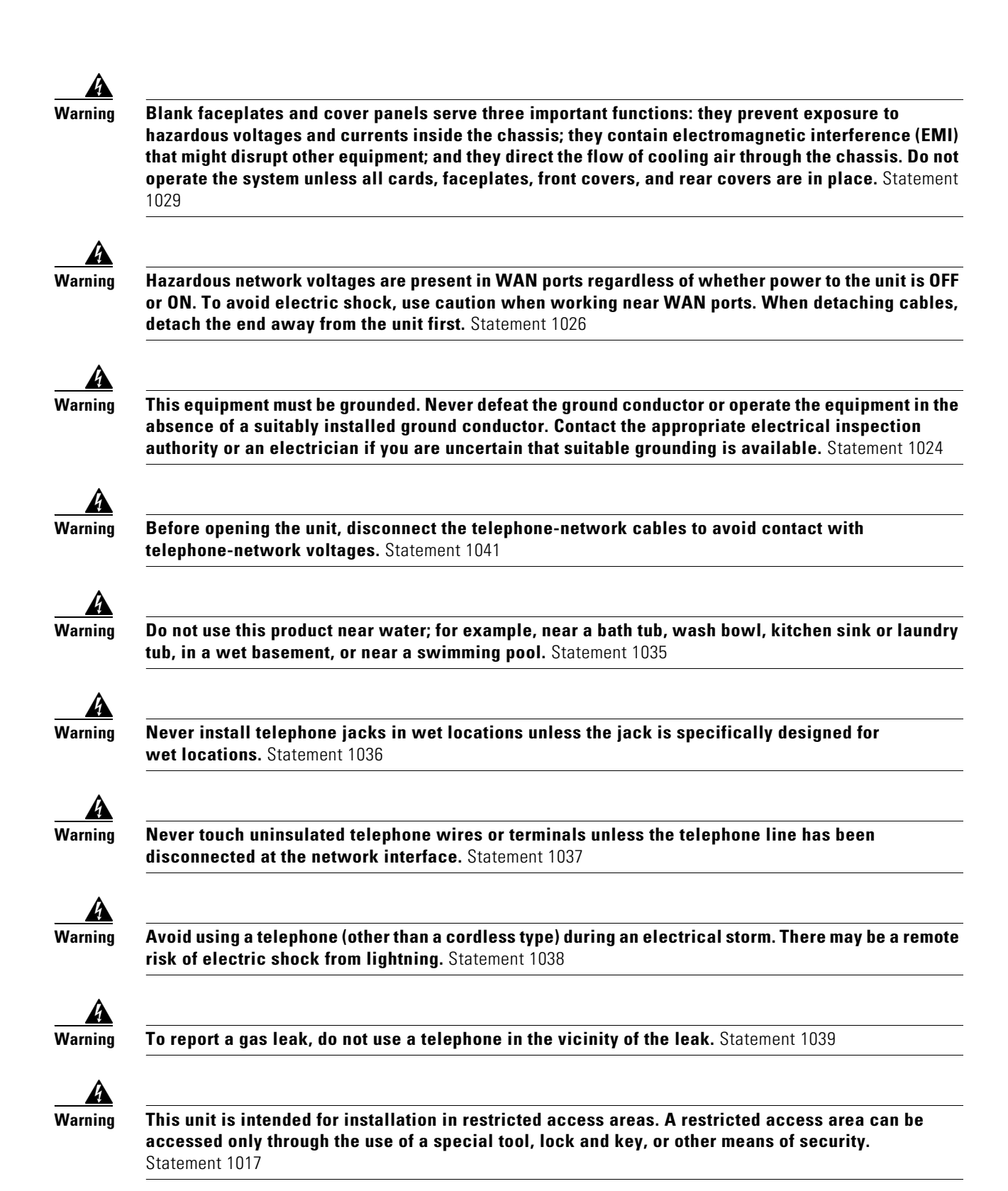

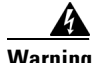

**Warning Blank faceplates and cover panels serve three important functions: they prevent exposure to hazardous voltages and currents inside the chassis; they contain electromagnetic interference (EMI) that might disrupt other equipment; and they direct the flow of cooling air through the chassis. Do not operate the system unless all cards, faceplates, front covers, and rear covers are in place.**  Statement 1029

**Warning The covers are an integral part of the safety design of the product. Do not operate the unit without the covers installed.** Statement 1077

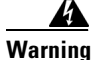

**Warning Instructed person is someone who has been instructed and trained by a skilled person and takes the necessary precautions when working with equipment. Skilled person/Qualified personnel is someone who has training or experience in the equipment technology and understand potential hazards when working with equipment.** Statement 1089

A

**Warning Only skilled person should be allowed to install, replace, or service this equipment. Refer to statement 1089 for description of skilled person.** Statement 1090

4

**Warning Only instructed person or skilled person should be allowed to install, replace, or service this equipment. Refer to statement 1089 for description of skilled person.** Statement 1091

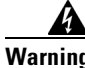

**Warning This equipment must be grounded.To reduce the risk of electric shock, the power cord, plug or combination must be connected to a properly grounded electrode, outlet or terminal.** Statement 1252—Equipment Grounding

## **Before You Begin**

Before installing and connecting a Cisco 4000 Series Integrated Services Router, read the safety warnings and gather the following tools and equipment.

- **•** ESD-preventive cord and wrist strap
- **•** Number 2 Phillips screwdriver
- **•** Flat-blade screwdrivers: small, 3/16-in. (4 to 5 mm) and medium, 1/4-in. (6 to 7 mm)
	- **–** To install or remove modules
	- **–** To remove the cover, if you are upgrading memory or other components
- **•** Screws that fit your rack
- **•** Wire crimper
- **•** Wire for connecting the chassis to an earth ground:
	- **–** AWG 6 (13 mm) wire for NEBS-compliant chassis grounding
	- **–** AWG 14 (2 mm) or larger wire for NEC-compliant chassis grounding

 $\mathbf{I}$ 

- **–** AWG 18 (1 mm) or larger wire for EN/IEC 60950-compliant chassis grounding
- For NEC-compliant grounding, an appropriate user-supplied ring terminal, with an inner diameter of 1/4 in. (5 to 7 mm)

In addition, depending on the type of modules you plan to use, you might need the following equipment to connect a port to an external network:

**•** Cables for connection to the WAN and LAN ports (dependent on configuration)

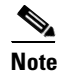

**Note** For more information on cable specifications, see the *[Cisco](http://www.cisco.com/en/US/docs/routers/access/hardware/notes/marcabl.html) [Modular Access Router Cable](http://www.cisco.com/univercd/cc/td/doc/product/access/acs_mod/cis3600/hw_inst/cabling/marcabl.htm)  [Specifications](http://www.cisco.com/univercd/cc/td/doc/product/access/acs_mod/cis3600/hw_inst/cabling/marcabl.htm)* document at cisco.com.

- **•** Ethernet hub or PC with a network interface card for connection to an Ethernet (LAN) port.
- Console terminal (an ASCII terminal or a PC running HyperTerminal or similar terminal emulation software) configured for 9600 baud, 8 data bits, 1 stop bit, no flow control, and no parity.
- Modem for connection to the auxiliary port for remote administrative access (optional).
- Data service unit (DSU) or channel service unit/data service unit (CSU/DSU) as appropriate for serial interfaces.
- **•** External CSU for any CT1/PRI modules without a built-in CSU.

Also, you need to have access to the following:

#### **CLI Console Access**

Use the USB or RJ-45 console port on the router to access the Cisco Internet Operating System (IOS-XE) command line interface (CLI) on the router and to perform configuration tasks. A terminal emulation program is required to establish communication between the router and a PC. See the ["Connect to Console Terminal or Modem" section on page 3-23](#page-22-0) for instructions.

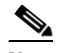

**Note** A Microsoft Windows USB driver must be installed before you establish physical connectivity between the router and the PC.

#### **Slot and Port Numbers**

The routers have built in ports and new slots. The new slots accommodate new modules and interface cards; SM-Xs, NIMs, ISCs, PVDM4s, and the Cisco E-Series Server modules. See the "Slots, Subslots (Bay), Ports, and Interfaces in Cisco 4000 Series ISRs" section on page 1-40 for slot and port numbering.

#### **Software Licenses**

To install features on the router, you must purchase a software package. See the "Licensing" section of the *Software Configuration Guide for the Cisco 4400 and Cisco 4300 Series ISRs*.

### **Unpack the Router**

Do not unpack the router until you are ready to install it. If the final installation site is not ready as yet, keep the chassis in its shipping container to prevent accidental damage. When you are ready to install the router, unpack it.

The router, accessory kit, publications, and any optional equipment you ordered may be shipped in more than one container. When you unpack the containers, check the packing list to ensure that you received all of the items on the list.

## <span id="page-4-0"></span>**Install the Router**

If you need to install Network Interface Modules (NIMs), Service Modules (SMs), and Field-Replaceable Units (FRUs), you can install them either before or after you install the router. Ideally, you install modules when you have the best access to the back panel of the router. Internal modules and FRUs, such as SMs, NIMs or Packet Voice Digital Signal Processor Module (PVDM4s), Compact Flash Cards, and fan trays should be installed before rack-mounting.

You can install the Cisco 4000 Series Integrated Services Routers in one of the following ways:

- **•** Set the router chassis on a desktop
- **•** Attach the router chassis to the wall (Cisco 4461, 4451, and 4351 ISRs do not support wall mounting.)
- **•** Mount the router chassis in a rack

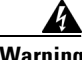

**Warning Before working on a system that has an On/Off switch, turn OFF the power and unplug the power cord.**  Statement 1.

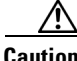

**Caution** To prevent damage to the chassis, never attempt to lift or tilt the chassis by holding it by the plastic panel on the front. Always hold the chassis by the sides of the metal body.

### **Set Chassis on Desktop**

You can place the router on a desktop, bench top, or shelf.

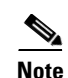

**Note** Do not set the chassis in an area where high acoustic noise can be an issue.

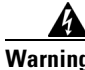

**Warning To prevent personal injury or damage to the chassis, never attempt to lift or tilt the chassis using the handles on modules (such as power supplies, fans, or cards); these types of handles are not designed to support the weight of the unit.** Statement 1032.

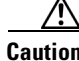

**Caution** Do not place anything on top of the router that weighs more than 10 pounds (4.5 kg), and do not stack routers on a desktop. Excessive distributed weight of more than 10 pounds, or pound point load of 10 pounds on top could damage the chassis.

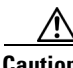

**Caution** Your chassis installation must allow unrestricted airflow for chassis cooling. For placing the router on a desktop, keep at least 1 inch (2.54 cm) of clear space beside the cooling inlet and exhaust vents.

 $\mathbf I$ 

After the router is installed, you must connect the chassis to a reliable earth ground. For the chassis ground connection procedures, see the ["Chassis Grounding" section on page 3-20.](#page-19-0)

### **Attach Chassis to Wall or Mount Chassis in Rack**

The tasks that you perform for attaching the router chassis to the wall, or for mounting it in a rack, are based on the specific model of the Cisco 4000 Series Integrated Service Router.

See the relevant installation sub-section for your specific router in the Cisco 4000 Series ISRs:

- [Install Cisco 4400 or 4300 ISR](#page-5-0)
- **•** [Install Cisco 4200 Series ISR](#page-12-0)

### <span id="page-5-0"></span>**Install Cisco 4400 or 4300 ISR**

This section describes the installation procedure that is common for all Cisco 4400 and 4300 Series ISRs.

**Note** For illustration purposes, we have used images of Cisco 4400 Series ISRs in all figures. You cannot wall mount the Cisco 4461, 4451, and 4351 ISR as these routers do not support wall mounting.

#### **Attach Cisco 4400 or 4300 ISR Chassis to Wall**

**Step 1** Attach the wall-mounting brackets to the router chassis as shown in [Figure 3-1](#page-6-0) using the four PHMS screws and the plastic spacers provided for each bracket.

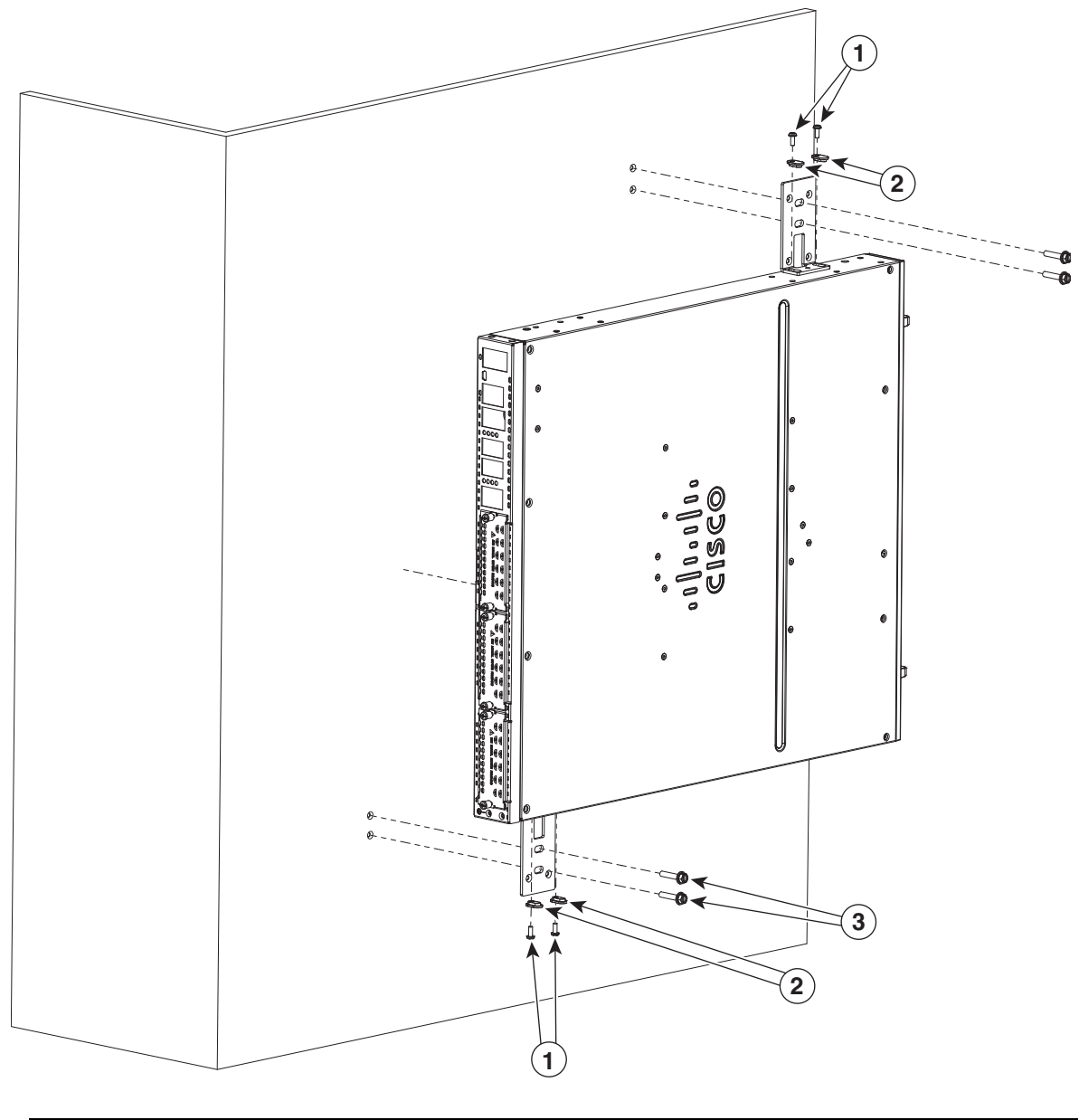

<span id="page-6-0"></span>*Figure 3-1 Bracket Installation for Wall Mounting (Cisco 4431 ISR shown)*

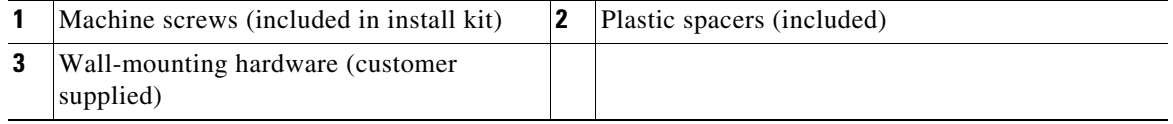

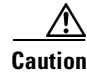

**Caution** Do not over-torque the screws. The recommended torque is 15 to 18 inch-lb (1.7 to 2.0 N-m).

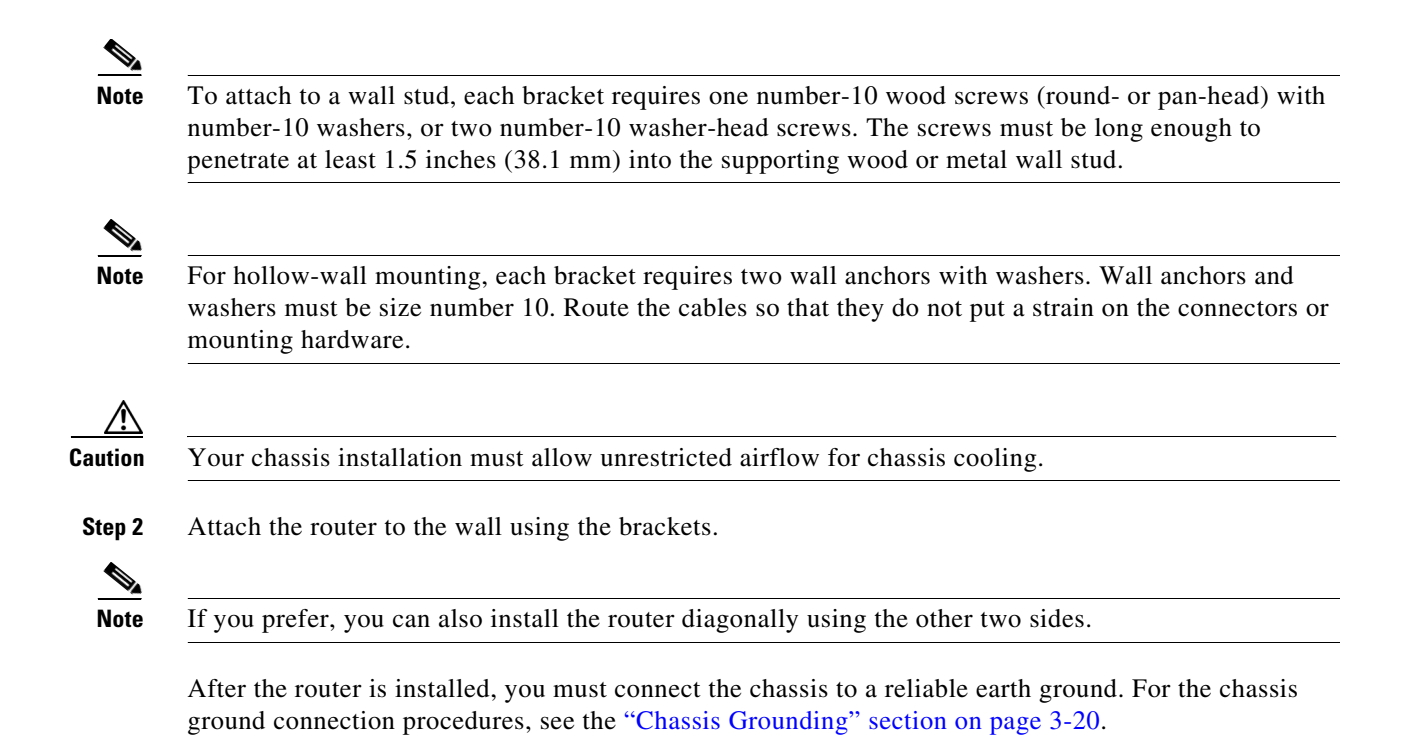

#### **Mount Cisco 4400 or 4300 ISR Chassis in Rack**

**Warning If the rack is provided with stabilizing devices, install the stabilizers before mounting or servicing the unit in the rack.**  Statement 1006

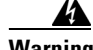

**Warning This equipment must be grounded. Never defeat the ground conductor or operate the equipment in the absence of a suitably installed ground conductor. Contact the appropriate electrical inspection authority or an electrician if you are uncertain that suitable grounding is available.** Statement 1024

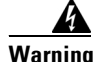

**Warning To prevent the system from overheating, do not operate it in an area that exceeds the maximum recommended ambient temperature of: 40 degrees C.** Statement 1047

**Note** Cisco 4461 ISR can operate in an area with an ambient temperature of 55 degrees C.

Cisco 4000 Series ISRs can be installed in 19-inch (48.26-cm) EIA and 23-inch (58.42-cm) Southwestern Bell Corporation (SBC) racks. Cisco 4000 Series ISRs can also be mounted in a 600-mm ETSI rack. Use the standard brackets shipped with the router for mounting the chassis in a 19-inch EIA rack; you can order optional larger brackets for mounting the chassis in a 23-inch SBC rack.

You can mount the router in the following ways:

• Center-front mounting: Brackets attached in the center front of the chassis with only the front panel facing forward.

- **•** Center-back mounting: Brackets attached in the center back of the chassis with only the back panel facing forward.
- **•** Front mounting: Brackets attached at the front of the chassis with the front panel facing forward.
- **•** Back mounting: Brackets attached at the back of the chassis with the back panel facing forward.
- **Step 1** Attach the mounting brackets to the router chassis as shown in [Figure 3-2](#page-8-0) through [Figure 3-5,](#page-10-0) using the screws provided.

**Caution** Do not over-torque the screws. The recommended torque is 15 to 18 inch-lb (1.7 to 2.0 N-m).

Attach the second bracket to the opposite side of the chassis. Use a number-2 Phillips screwdriver to install the number-8 bracket screws.

**Caution** Your chassis installation must allow unrestricted airflow for chassis cooling.

<span id="page-8-0"></span>*Figure 3-2 Bracket Installation for Front Mounting (Cisco 4451-X ISR shown)*

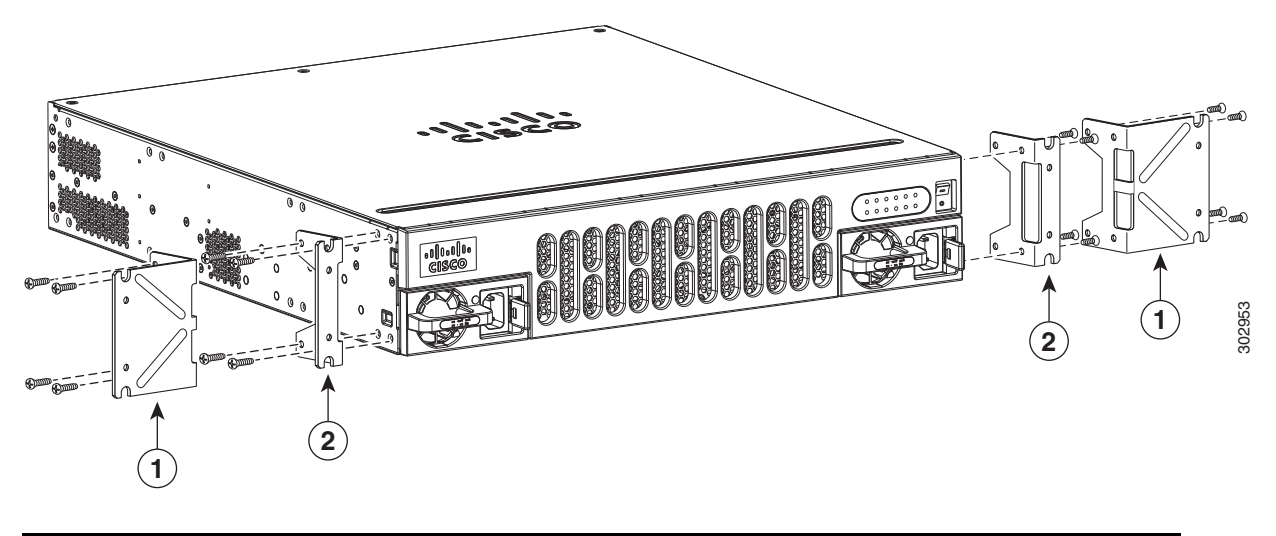

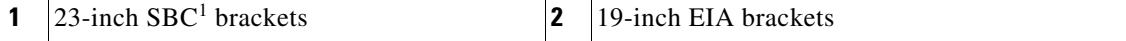

1. Southwestern Bell Corporation (SBC)

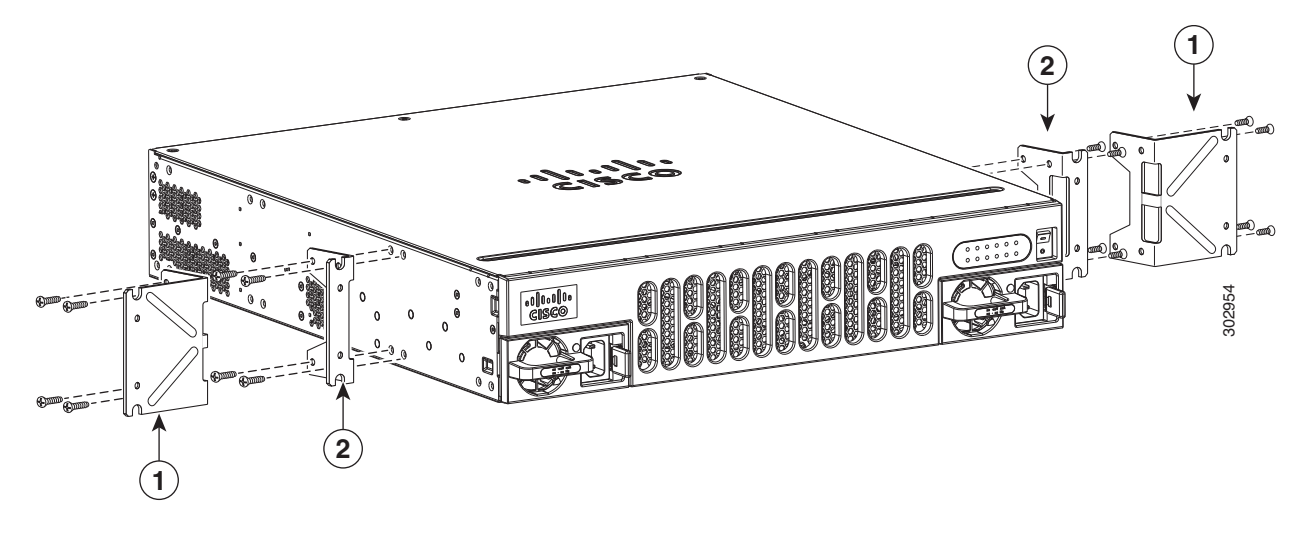

#### *Figure 3-3 Bracket Installation for Center-Front Mounting (Cisco 4451-X ISR shown)*

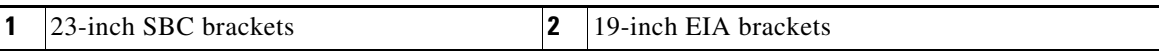

**Step 2** Use the screws provided with the rack to install the chassis in the rack. (See [Figure 3-4](#page-10-1) and [Figure 3-6.](#page-11-0))

For both the 19-inch EIA brackets and the 23-inch SBC brackets, start the lower pair of screws first, and rest the brackets on the lower screws while you insert the upper pair of screws.

 $\boldsymbol{\beta}$ 

**Tip** The screw slots in the brackets are spaced to line up with every *second* pair of screw holes in the rack. When the correct screw holes are used, the small, threaded holes in the brackets line up with unused screw holes in the rack. If the small holes do not line up with the rack holes, you must raise or lower the brackets to the next rack hole.

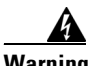

**Warning To prevent bodily injury when mounting or servicing this unit in a rack, you must take special precautions to ensure that the system remains stable. The following guidelines are provided to ensure your safety:**

- **This unit should be mounted at the bottom of the rack if it is the only unit in the rack.**
- **When mounting this unit in a partially filled rack, load the rack from the bottom to the top with the heaviest component at the bottom of the rack.**
- **If the rack is provided with stabilizing devices, install the stabilizers before mounting or servicing the unit in the rack.** Statement 1006

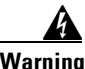

**Warning To prevent personal injury or damage to the chassis, never attempt to lift or tilt the chassis using the handles on modules (such as power supplies, fans, or cards); these types of handles are not designed to support the weight of the unit.** Statement 1032

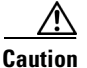

**Caution** Be sure to leave some space above and below each router in a rack to allow for cooling air circulation.

<span id="page-10-1"></span>*Figure 3-4 Bracket Installation for Back Mounting (Cisco 4451-X ISR shown)*

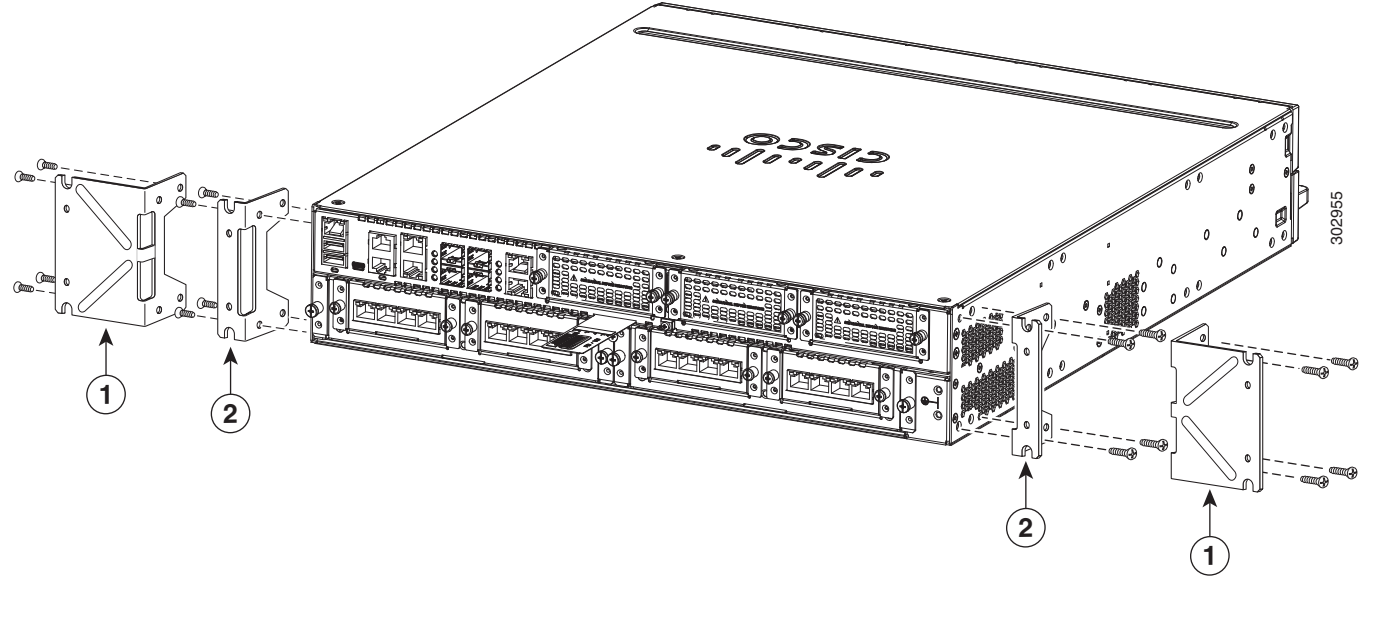

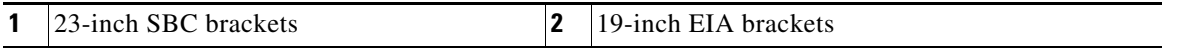

#### <span id="page-10-0"></span>*Figure 3-5 Bracket Installation for Center-Back Mounting (Cisco 4451-X ISR shown)*

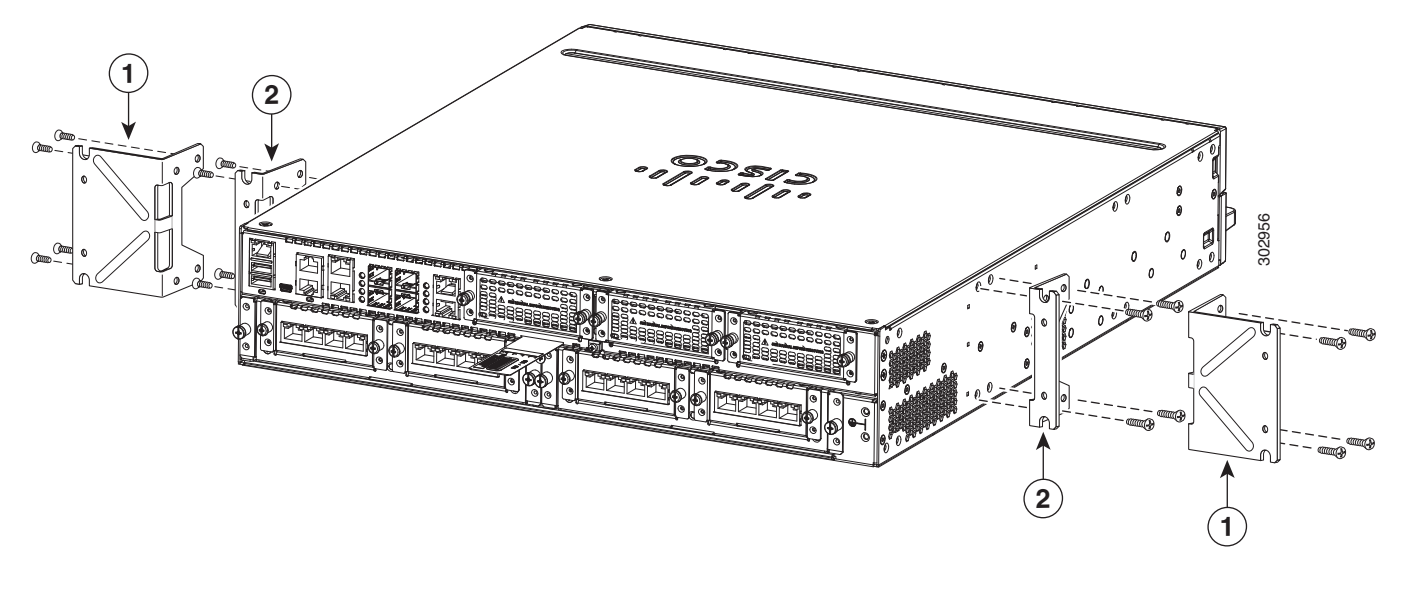

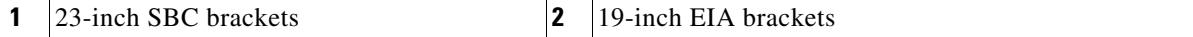

[Figure 3-6](#page-11-0) shows a typical installation in a rack.

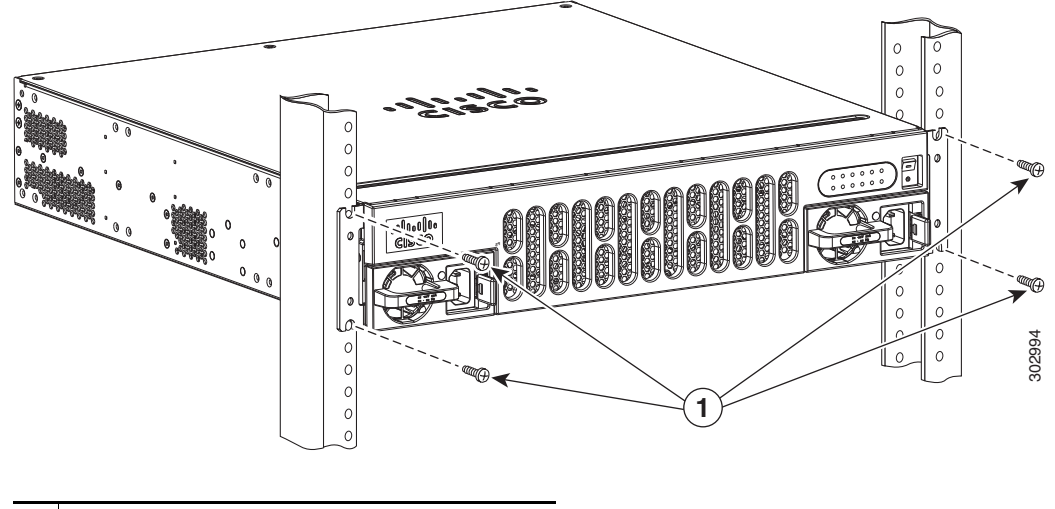

#### <span id="page-11-0"></span>*Figure 3-6 Mounting the Chassis in a Rack (Typical)*

**1** Mounting screws (4)

[Figure 3-7](#page-11-1) shows an installation with a chassis rear-forward.

#### <span id="page-11-1"></span>*Figure 3-7 Mounting the Chassis in a Rack, Rear Forward (Cisco 4451-X ISR shown)*

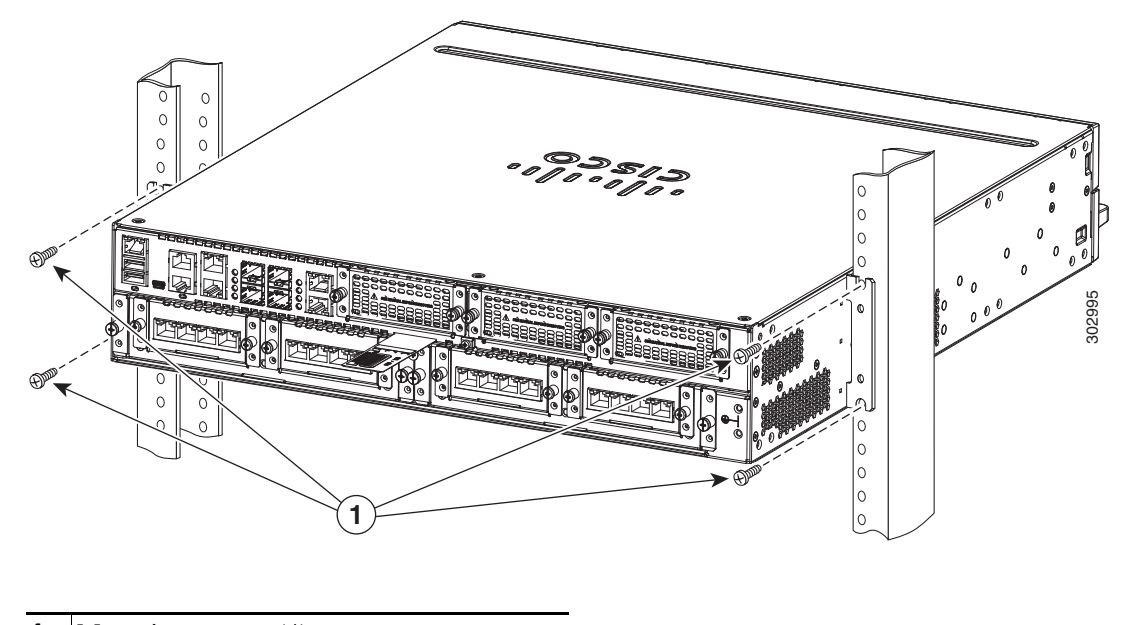

**1** Mounting screws (4)

After the router is installed, you must connect the chassis to a reliable earth ground. For the chassis ground connection procedures, see the ["Chassis Grounding" section on page 3-20.](#page-19-0)

**Step 1** Attach the wall-mounting brackets to the router chassis as shown in [Figure 3-8](#page-13-0) using the four PHMS screws and the plastic spacers provided for each bracket.

This section describes the installation procedure that is common for all Cisco 4200 Series ISRs.

#### *Figure 3-8 Bracket Installation for Wall Mounting (Cisco 4221 ISR shown)*

**Note** For illustration purposes, we have used images of Cisco 4221 ISR in all figures.

**1***voooooo* 385297 **1** Machine screws

<span id="page-12-0"></span>**Install Cisco 4200 Series ISR**

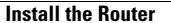

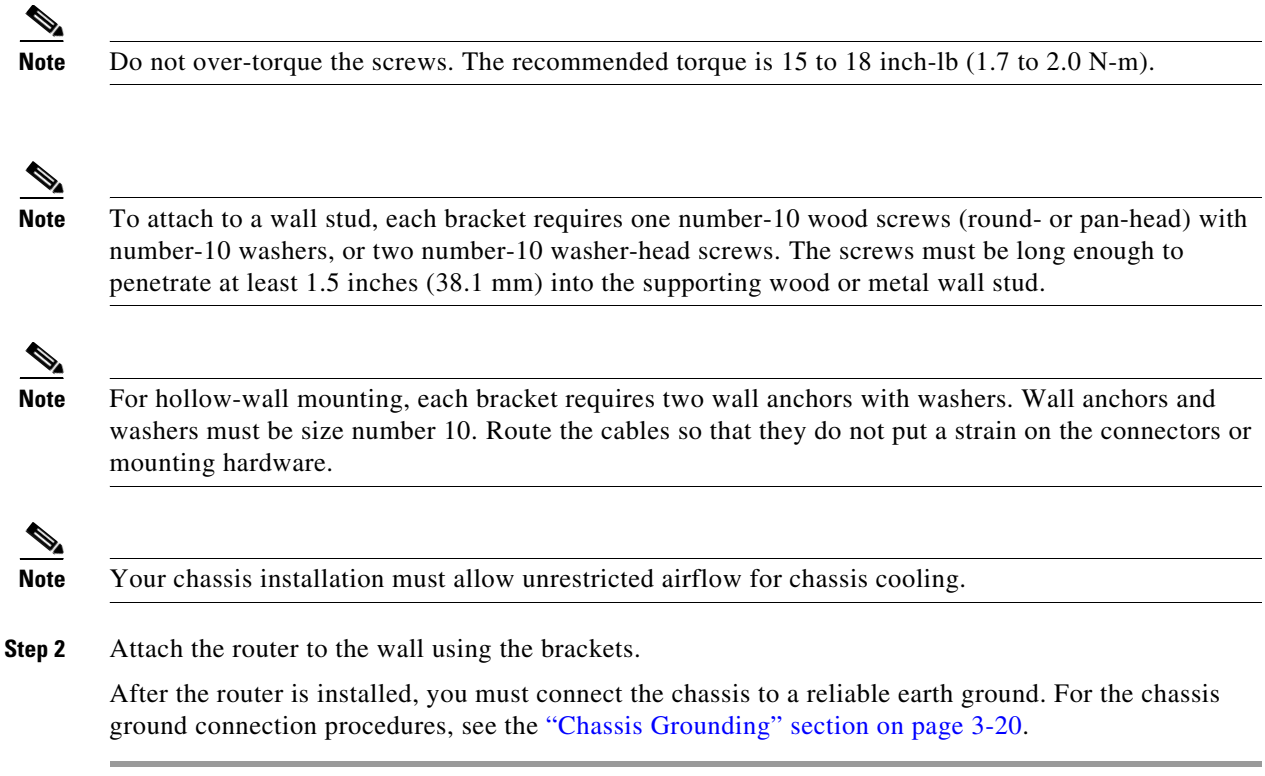

### <span id="page-13-0"></span>**Mount Cisco 4200 ISR Chassis in Rack**

**Step 1** Attach the brackets to the router chassis (towards the front or back) as shown in [Figure 3-10](#page-15-0).

 $\mathcal{L}_{\mathcal{A}}$ 

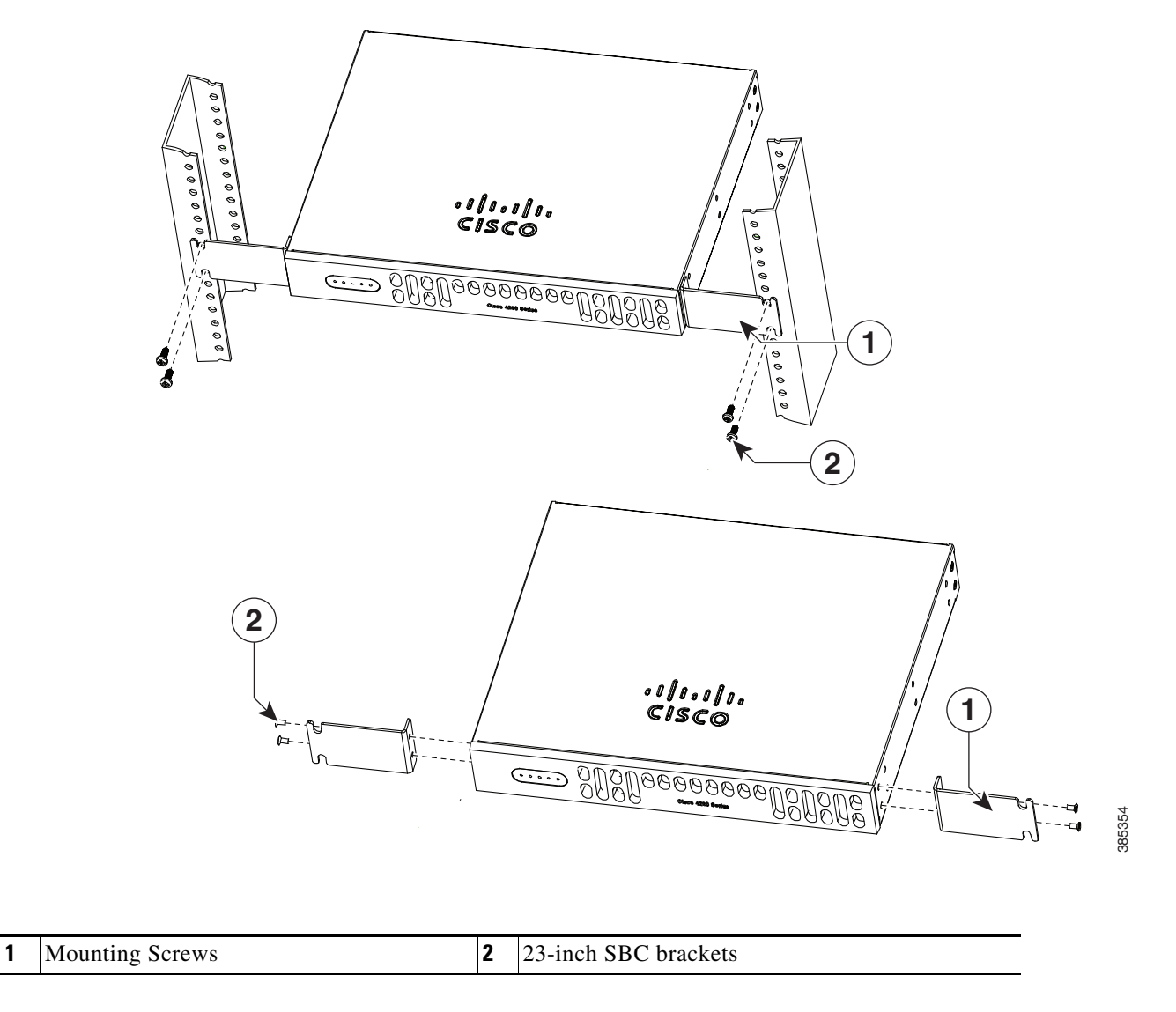

#### *Figure 3-9 Bracket Installation for Front Mounting (Cisco 4221 ISR shown)*

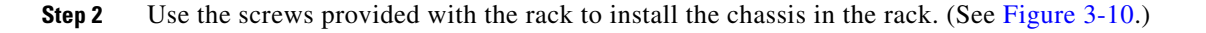

<span id="page-15-0"></span>*Figure 3-10 Bracket Installation for Back Mounting*

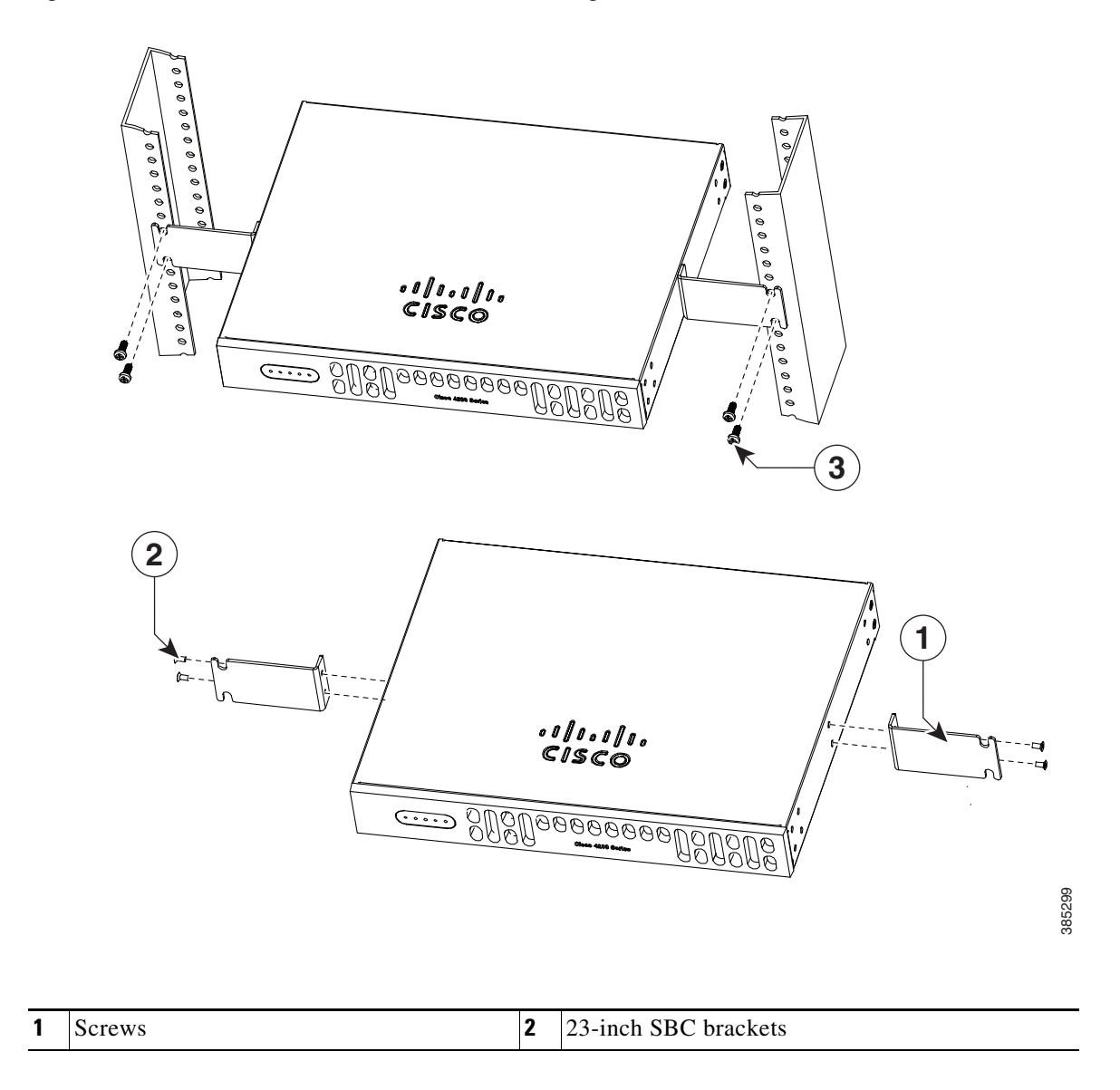

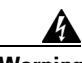

**Warning To prevent bodily injury when mounting or servicing this unit in a rack, you must take special precautions to ensure that the system remains stable. The following guidelines are provided to ensure your safety:**

- **This unit should be mounted at the bottom of the rack if it is the only unit in the rack.**
- **When mounting this unit in a partially filled rack, load the rack from the bottom to the top with the heaviest component at the bottom of the rack.**
- **If the rack is provided with stabilizing devices, install the stabilizers before mounting or servicing the unit in the rack.** Statement 1006

**Warning To prevent personal injury or damage to the chassis, never attempt to lift or tilt the chassis using the handles on modules (such as power supplies, fans, or cards); these types of handles are not designed to support the weight of the unit.** Statement 1032

**Caution** Be sure to leave some space above and below each router in a rack to allow for cooling air circulation.

After the router is installed, you must connect the chassis to a reliable earth ground. For the chassis ground connection procedures, see the ["Chassis Grounding" section on page 3-20](#page-19-0).

#### **Mount Cisco 4200 ISR Chassis in Rack with AC Power Unit**

**Step 1** Attach the brackets to the router chassis (towards the left or right) as shown in [Figure 3-11](#page-17-0) and [Figure 3-12](#page-18-0).

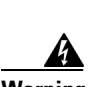

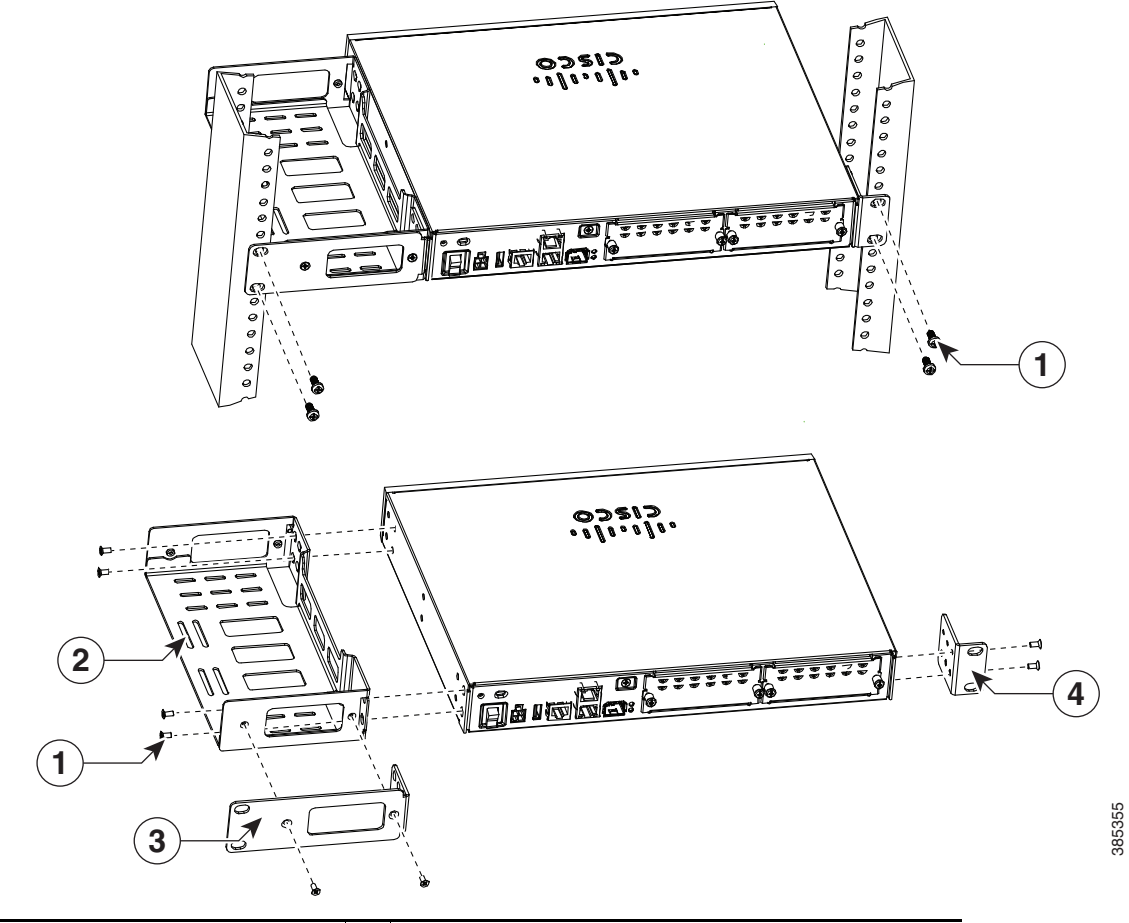

<span id="page-17-0"></span>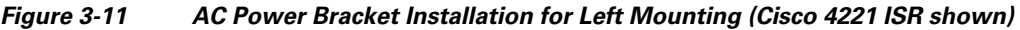

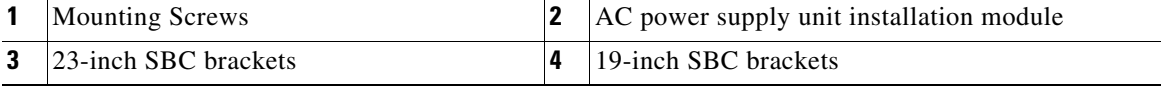

<span id="page-18-0"></span>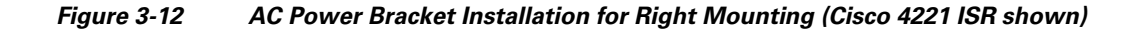

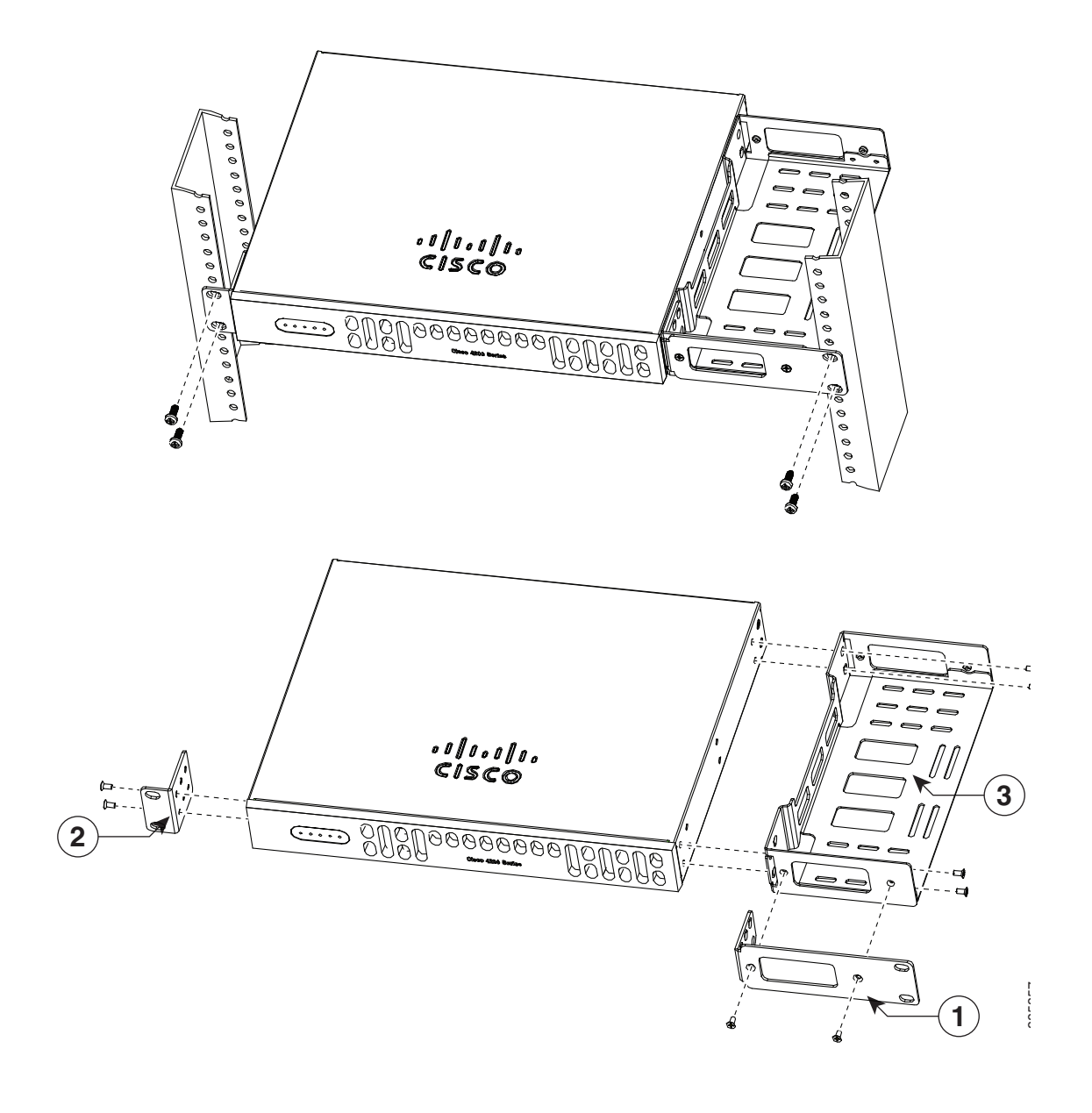

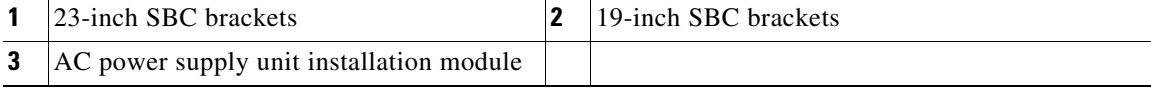

After the router is installed, you must connect the chassis to a reliable earth ground. For the chassis ground connection procedures, see the ["Chassis Grounding" section on page 3-20.](#page-19-0)

## <span id="page-19-0"></span>**Chassis Grounding**

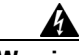

**Warning This equipment must be grounded. Never defeat the ground conductor or operate the equipment in the absence of a suitably installed ground conductor. Contact the appropriate electrical inspection authority or an electrician if you are uncertain that suitable grounding is available.** Statement 1024

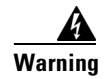

**Warning During this procedure, wear grounding wrist straps to avoid ESD damage to the card. Do not directly touch the backplane with your hand or any metal tool, you could shock yourself.** Statement 94

You must connect the chassis to a reliable earth ground; the ground wire must be installed in accordance with local electrical safety standards.

• For grounding, use size 6 AWG (13 mm<sup>2</sup>) copper wire and the ground lug provided in the accessory kit.

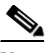

**Note** This equipment is suitable for installation in Network Telecommunications Facilities and locations where the NEC applies. The equipment is suitable for installation as part of the Common Bonding Network (CBN).

- For NEC-compliant grounding, use size 14 AWG (2 mm<sup>2</sup>) or larger copper wire and an appropriate user-supplied ring terminal with an inner diameter of 1/4 in. (5–7 mm).
- For EN/IEC 60950-1 and EN/IEC 62368-1 compliant grounding, use size 10 AWG (4 mm<sup>2</sup>) or larger copper wire and an appropriate user-supplied ring terminal.

To install the ground connection for your router, perform the following steps:

- **Step 1** Strip one end of the ground wire to the length required for the ground lug or terminal.
	- For the ground lug: approximately 0.75 inch (20 mm)
	- **•** For user-provided ring terminal: as required
- **Step 2** Crimp the ground wire to the ground lug or ring terminal using a crimp tool of the appropriate size.
- **Step 3** Attach the ground lug or ring terminal to the chassis as shown in [Figure 3-13.](#page-20-1) For a ground lug, use the two screws with captive locking washers provided. For a ring terminal, use one of the screws provided. Tighten the screws to a torque of 8 to 10 in-lb (0.9 to 1.1 N-m).

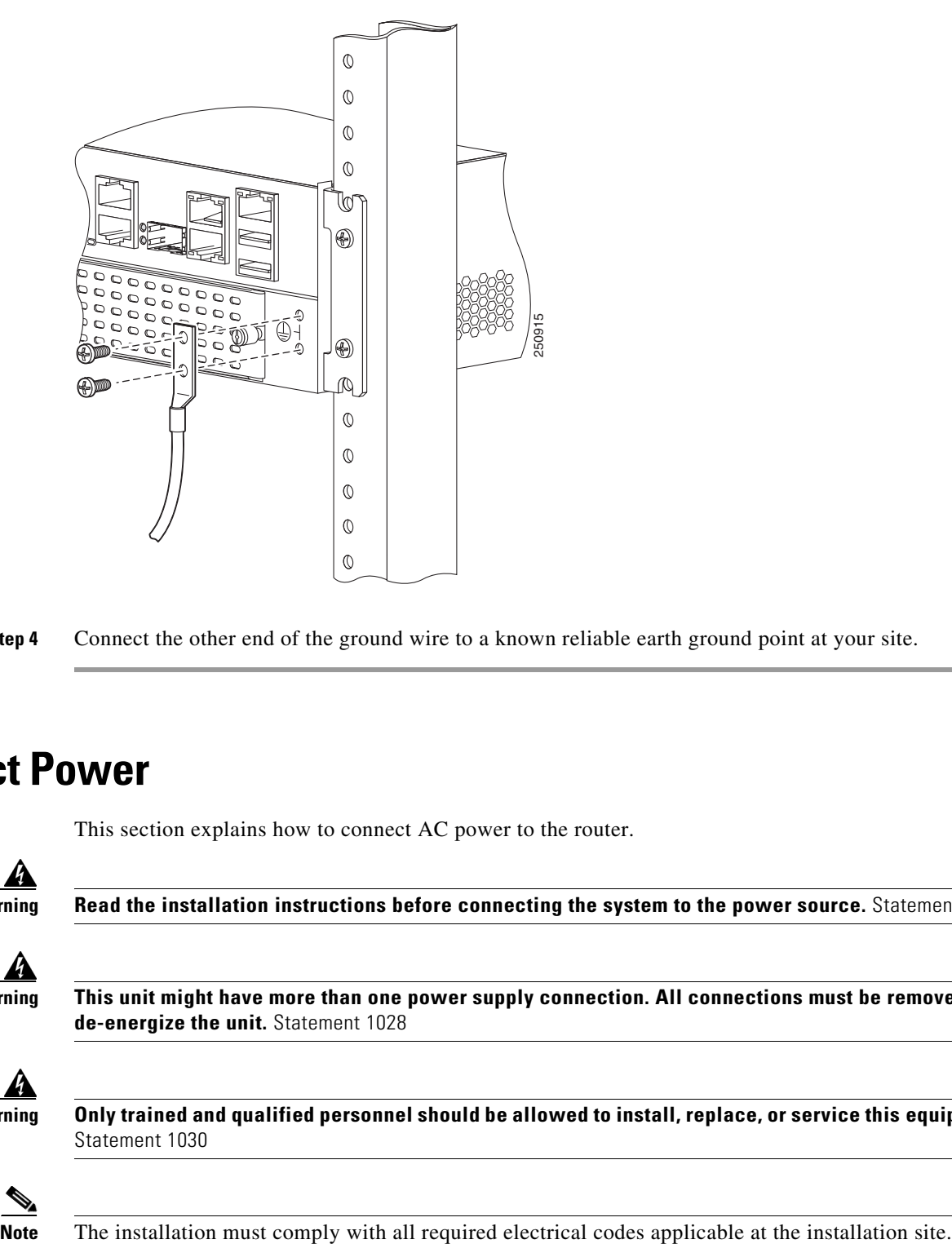

<span id="page-20-1"></span>*Figure 3-13 Chassis Ground Connection on the Router (Cisco 4451-X ISR shown) Chassis* 

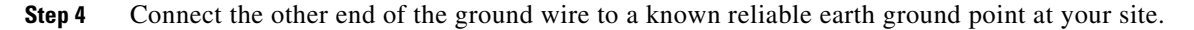

## <span id="page-20-0"></span>**Connect Power**

This section explains how to connect AC power to the router.

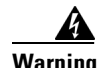

**Warning Read the installation instructions before connecting the system to the power source.** Statement 1004

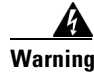

**Warning This unit might have more than one power supply connection. All connections must be removed to de-energize the unit.** Statement 1028

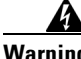

**Warning Only trained and qualified personnel should be allowed to install, replace, or service this equipment.**  Statement 1030

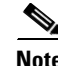

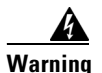

**Warning When installing the product, please use the provided or designated connection cables/power cables/AC adaptors. Using any other cables/adaptors could cause a malfunction or a fire. Electrical Appliance and Material Safety Law prohibits the use of UL-certified cables (that have the "UL" shown on the code) for any other electrical devices than products designated by CISCO. The use of cables that are certified by Electrical Appliance and Material Safety Law (that have "PSE" shown on the code) is not limited to CISCO-designated products.** Statement 371**.**

### **Connect to AC Power**

If your router uses AC power, connect it to a 15 A, 120 VAC (10 A, 240 VAC) circuit with overcurrent protection.

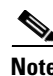

**Note** The input voltage tolerance limits for AC power are 90 and 264 VAC.

**Note** This product requires surge protection to be provided as part of the building installation. To comply with the Telcordia GR-1089 NEBS standard for electromagnetic compatibility and safety, an external surge protective device (SPD) is required at the AC power service equipment.

**Warning AC connected units must have a permanent ground connection in addition to the power cable ground wire. NEBS-compliant grounding satisfies this requirement.** Statement 284

**Warning This product requires short-circuit (overcurrent) protection, to be provided as part of the building installation. Install only in accordance with national and local wiring regulations.** Statement 1045

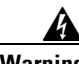

**Warning This product relies on the building's installation for short-circuit (overcurrent) protection. Ensure that the protective device is rated not greater than: 15A, 120VAC (16A, 240VAC).** Statement 1005

 $\mathbf I$ 

## <span id="page-22-0"></span>**Connect to Console Terminal or Modem**

The router has asynchronous serial ports and auxiliary ports. These ports provide administrative access to the router either locally (with a console terminal or a PC) or remotely (with a modem).To configure the router through the Cisco IOS CLI, you must establish a connection between the router console port and a terminal or a PC.

Use the following cables and adapters to establish a local or remote connection.

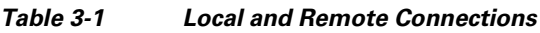

<span id="page-22-2"></span>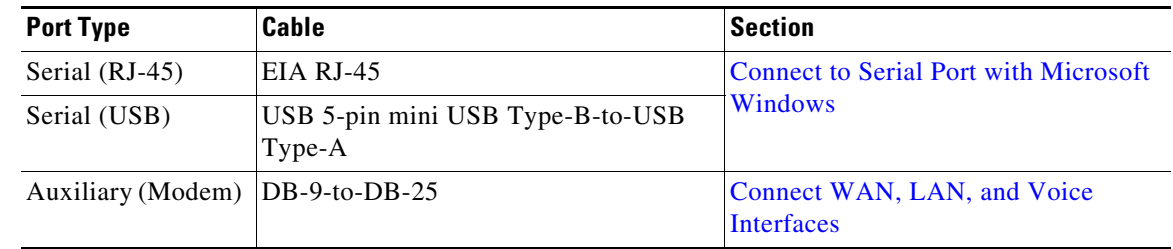

## <span id="page-22-1"></span>**Connect to Serial Port with Microsoft Windows**

**Note** Install the USB device driver before establishing a physical connection between the router and the PC using the USB Console cable plugged into the USB serial port; otherwise, the connection fails. See the ["Install Cisco Microsoft Windows USB Device Driver" section on page 3-25](#page-24-0).

**Step 1** Connect the end of the console cable with the RJ-45 connector to the light blue console port on the router.

#### or

Connect a USB 5-pin mini USB Type-B to the USB console port as shown in [Figure 3-14.](#page-23-0) If you are using the USB serial port for the first time on a Windows-based PC, install the USB driver now according to the instructions in the following sections.

- **•** ["Install Cisco Microsoft Windows XP USB Driver" section on page 3-26](#page-25-0)
- **•** ["Install Cisco Microsoft Windows 2000 USB Driver" section on page 3-26](#page-25-1)
- **•** ["Install Cisco Microsoft Windows Vista USB Driver" section on page 3-26](#page-25-2)

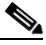

**Note** You cannot use the USB port and the EIA port concurrently. See ["Connect WAN, LAN, and](#page-28-0)  [Voice Interfaces" section on page 3-29.](#page-28-0) When the USB port is used it takes priority over the RJ-45 EIA port.

- **Step 2** Connect the end of the cable with the DB-9 connector (or USB Type-A) to the terminal or PC. If your terminal or PC has a console port that does not accommodate a DB-9 connector, you must provide an appropriate adapter for that port.
- **Step 3** To communicate with the router, start a terminal emulator application. This software should be configured with the following parameters:
	- **•** 9600 baud
- **•** 8 data bits
- **•** no parity
- **•** 1 stop bit
- **•** no flow control

<span id="page-23-0"></span>*Figure 3-14 Connecting the USB Console Cable to the Router (shown: Cisco ISR 4451-X)*

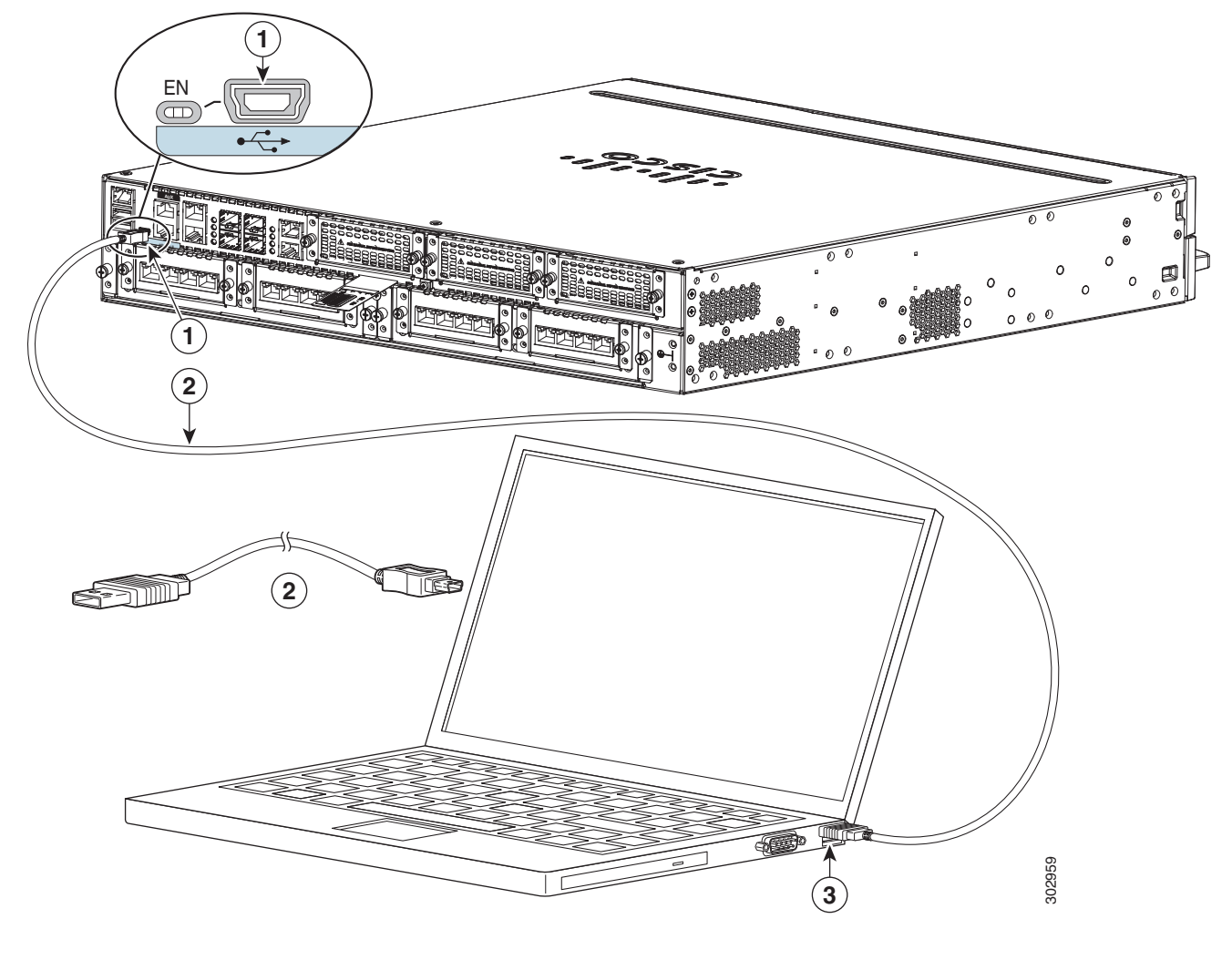

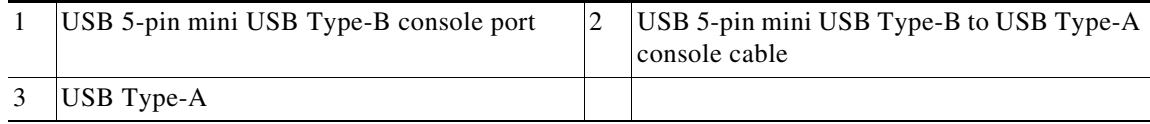

### **Connect to Console Port with Mac OS X**

You connect a Mac OS X system USB port to the console using the built-in OS X Terminal utility.

- **Step 1** Use the Finder to go to **Applications** > **Utilities** > **Terminal**.
- **Step 2** Connect the OS X USB port to the router.
- **Step 3** Enter the following commands to find the OS X USB port number:

```
root:user$ cd /dev
root:user$ ls -ltr /dev/*usb*
crw-rw-rw- 1 root wheel 9, 66 Apr 1 16:46 tty.usbmodem1a21 
DT-macbook:dev user$
```
**Step 4** Connect to the USB port with the following command followed by the router USB port speed: macbook:user\$ **screen /dev/tty.usbmodem1a21 9600**

**To disconnect the OS X USB console from the Terminal window**

Enter **Ctrl-a** followed by **Ctrl-\**

### **Connect to Console Port with Linux**

You connect a Linux system USB port to the console using the built-in Linux Terminal utility.

**Step 1** Open the Linux Terminal window. **Step 2** Connect the Linux USB port to the router. **Step 3** Enter the following commands to find the Linux USB port number: root@usb-suse# **cd /dev** root@usb-suse **/dev# ls -ltr \*ACM\*** crw-r--r-- 1 root root 188, 0 Jan 14 18:02 ttyACM0 root@usb-suse **/dev# Step 4** Connect to the USB port with the following command followed by the router USB port speed: root@usb-suse /dev# **screen /dev/ttyACM0 9600**

**To disconnect the Linux USB console from the Terminal window** Enter **Ctrl-a** followed by **:** then **quit**

## <span id="page-24-0"></span>**Install Cisco Microsoft Windows USB Device Driver**

A USB device driver must be installed the first time a Microsoft Windows-based PC is connected to the USB serial port on the router.

This section contains the following topics:

- **•** ["Install Cisco Microsoft Windows XP USB Driver"](#page-25-0)
- **•** ["Install Cisco Microsoft Windows 2000 USB Driver"](#page-25-1)
- **•** ["Install Cisco Microsoft Windows Vista USB Driver"](#page-25-2)

Г

### <span id="page-25-0"></span>**Install Cisco Microsoft Windows XP USB Driver**

Before you begin, download the appropriate driver for your router model from the Cisco Software Download site, USB Console Software category: [http://www.cisco.com/cisco/software/navigator.html?mode=prod](http://tools.cisco.com/support/downloads/go/Redirect.x?mdfid=268437899)

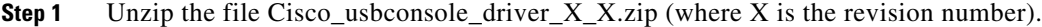

**Step 2** If you are using 32-bit Windows XP, double-click the file setup.exe from the Windows\_32 folder; if you are using 64-bit Windows XP, double-click the file setup( $x$ 64).exe from the Windows\_64 folder.

The Cisco Virtual Com InstallShield Wizard begins.

- **Step 3** Click **Next**. The Ready to Install the Program window appears,
- **Step 4** Click **Install**. The InstallShield Wizard Completed window appears.
- **Step 5** Click **Finish.**
- **Step 6** Connect the USB cable to the PC and router USB console ports. See [Table 3-1.](#page-22-2) The EN LED for the USB console port turns green, and the Found New Hardware Wizard displays. Follow the instructions in the wizard to complete the installation of the driver.

The USB console is ready for use.

### <span id="page-25-1"></span>**Install Cisco Microsoft Windows 2000 USB Driver**

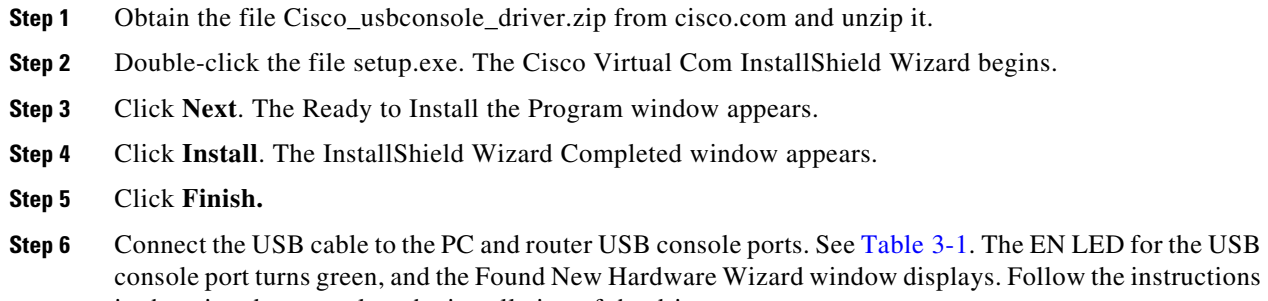

he instructions in the wizard to complete the installation of the driver.

The USB console is ready for use.

### <span id="page-25-2"></span>**Install Cisco Microsoft Windows Vista USB Driver**

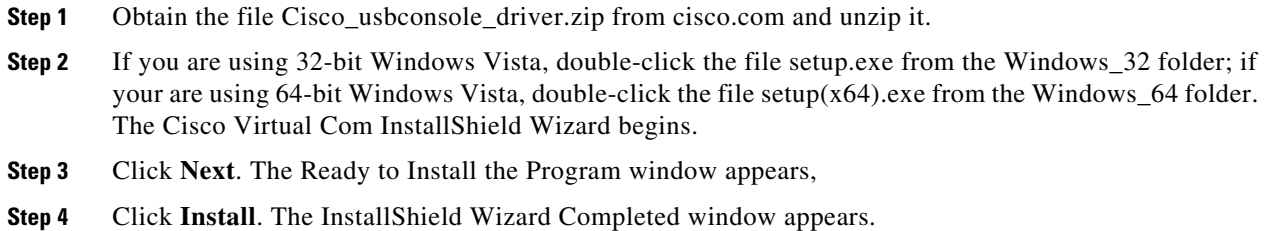

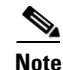

**Note** If a User Account Control warning appears, click "Allow - I trust this program..." to proceed.

#### **Step 5** Click **Finish.**

**Step 6** Connect the USB cable to the PC and router USB console ports. See [Table 3-1](#page-22-2). The EN LED for the USB console port turns green, and a pop up window stating "Installing device driver software" appears. Follow subsequent instructions in the wizard to complete the installation of the driver.

The USB console is ready for use.

## **Install the Silicon Labs USB Device Driver**

This section contains the following topics:

- **•** ["Install the Silicon Labs Windows USB Driver"](#page-26-0)
- **•** ["Install the Silicon Labs Mac USB Driver"](#page-26-1)

### <span id="page-26-0"></span>**Install the Silicon Labs Windows USB Driver**

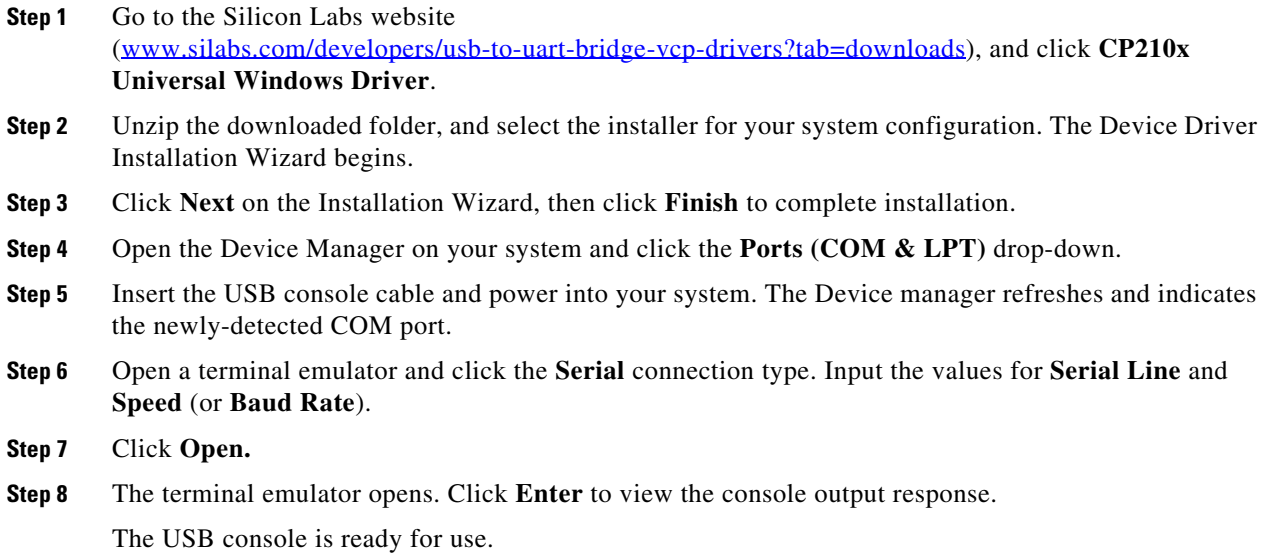

### <span id="page-26-1"></span>**Install the Silicon Labs Mac USB Driver**

- **Step 1** Go to the Silicon Labs website ([www.silabs.com/developers/usb-to-uart-bridge-vcp-drivers?tab=downloads](http://www.silabs.com/developers/usb-to-uart-bridge-vcp-drivers?tab=downloads)), and click **CP210x VCP Mac OS Driver**.
- **Step 2** Click the **Downloads** folder, then click the **macOS\_VCP\_Driver** folder, and double-click the **SiLabsUSBDriverDisk.dmg** program.
- **Step 3** Click **Install CP210X VCP Driver,** and then click **Open.** The Driver Installer begins.
- **Step 4** Follow installer instructions. Click **Continue**, scroll all the way down, then click **Continue**, and click **Agree**.
- **Step 5** Click **Continue**, and enter your password. Then click **Install Helper**, and click **Close**.
- **Step 6** Insert the USB console cable and power into your system.
- **Step 7** Open a terminal and type **cd/dev**, and then type **ls-ltr**. Serial port **tty.SLAB\_USBtoUART** appears.
- **Step 8** Type **screen/dev/tty.SLAB\_USBtoUART** <br/>**baudrate>** to see console output. Console will show response upon first **Enter** key if there is no output.

The USB console is ready for use.

## <span id="page-27-0"></span>**Uninstall Cisco Microsoft Windows USB Driver**

To uninstall the Cisco Microsoft Windows USB device driver.

- **•** ["Uninstall Cisco Microsoft Windows XP and 2000 USB Driver"](#page-27-1)
- **•** ["Uninstall Cisco Microsoft Windows Vista USB Driver"](#page-28-1)

### <span id="page-27-1"></span>**Uninstall Cisco Microsoft Windows XP and 2000 USB Driver**

This procedure shows you how to uninstall both the Microsoft Windows XP and 2000 USB driver. The driver can be removed using the Windows Add Remove Programs utility or the setup.exe program.

#### **Using the Add Remove Programs utility**

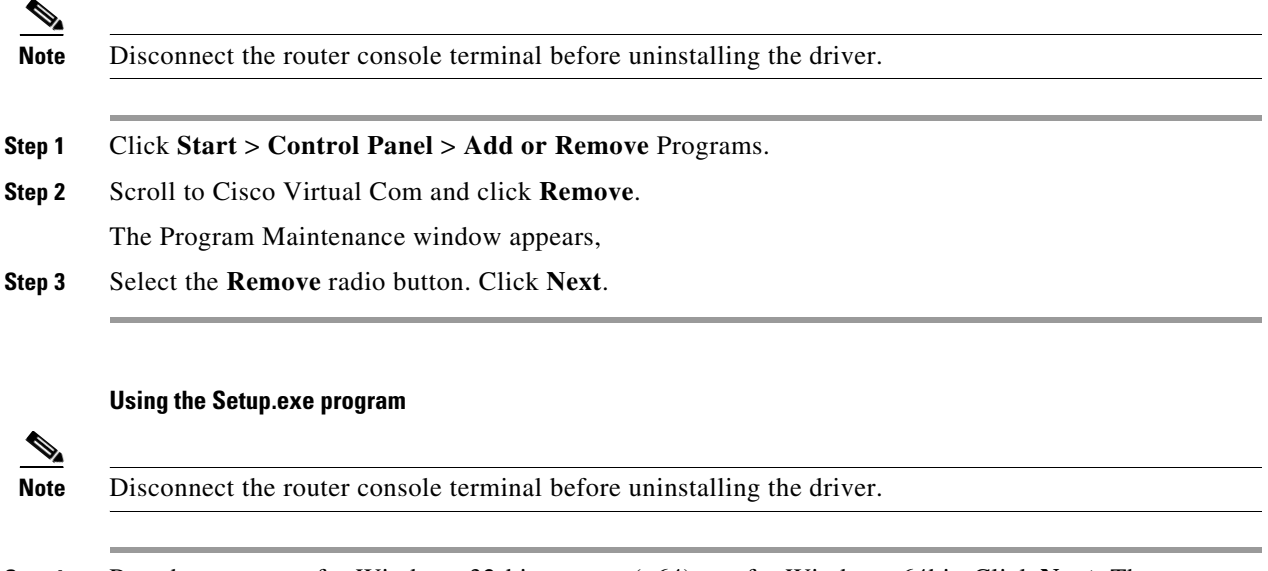

- **Step 1** Run the setup.exe for Windows 32-bit or setup( $x64$ ).exe for Windows-64bit. Click **Next**. The InstallShield Wizard for Cisco Virtual Com appears.
- **Step 2** Click **Next**. The Program Maintenance window appears.
- **Step 3** Select the **Remove** radio button and click **Next**. The Remove the Program window appears,
- **Step 4** Click **Remove**. The InstallShield Wizard Completed window appears.
- **Step 5** Click **Finish**.

### <span id="page-28-1"></span>**Uninstall Cisco Microsoft Windows Vista USB Driver**

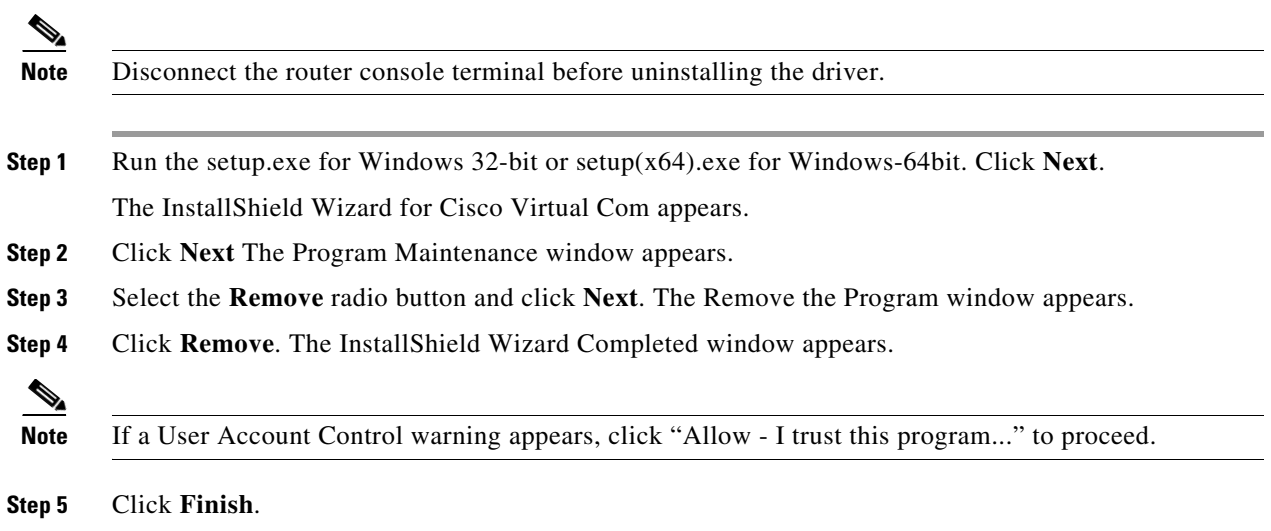

## <span id="page-28-0"></span>**Connect WAN, LAN, and Voice Interfaces**

- [Ports and Cabling, page 3-31](#page-30-0)
- **•** [Connection Procedures and Precautions, page 3-31](#page-30-1)

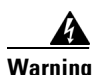

**Warning Do not work on the system or connect or disconnect cables during periods of lightning activity.**  Statement 1001

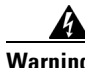

**Warning To avoid electric shock, do not connect safety extra-low voltage (SELV) circuits to telephone-network voltage (TNV) circuits. LAN ports contain SELV circuits, and WAN ports contain TNV circuits. Some LAN and WAN ports both use RJ-45 connectors. Use caution when connecting cables.** Statement 1021

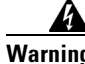

**Warning Hazardous network voltages are present in WAN ports regardless of whether power to the unit is OFF or ON. To avoid electric shock, use caution when working near WAN ports. When detaching cables, detach the end away from the unit first.** Statement 1026

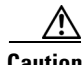

**Caution** To comply with the Telcordia GR-1089 NEBS standard for electromagnetic compatibility and safety, connect Gigabit Ethernet ports using RJ-45 connectors for shielded twisted pair cable only to intra-building or unexposed wiring or cable. The intra-building cable must be shielded and the shield must be grounded at both ends. The intra-building port(s) of the equipment or subassembly must not be metallically connected to interfaces that connect to the OSP or its wiring. These interfaces are designed for use as intra-building interfaces only (Type 2 or Type 4 ports as described in GR-1089-CORE, Issue 4) and require isolation from the exposed OSP cabling. The addition of Primary Protectors is not sufficient protection in order to connect these interfaces metallically to OSP wiring.

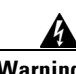

**Warning Never install telephone jacks in wet locations unless the jack is specifically designed for wet locations.** Statement 1036

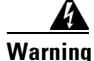

**Warning Never touch uninsulated telephone wires or terminals unless the telephone line has been disconnected at the network interface.** Statement 1037

### <span id="page-30-0"></span>**Ports and Cabling**

[Table 3-2](#page-30-2) summarizes typical WAN, LAN, and voice connections for routers. The connections summarized here are also described in detail in *[Cisco](http://www.cisco.com/en/US/docs/routers/access/hardware/notes/marcabl.html) [Modular Access Router Cable Specifications.](http://www.cisco.com/univercd/cc/td/doc/product/access/acs_mod/cis3600/hw_inst/cabling/marcabl.htm)*

<span id="page-30-2"></span>*Table 3-2 WAN, LAN, and Voice Connections*

| <b>Port or Connection</b>        | Port Type, Color <sup>1</sup>                | <b>Connection:</b>                                           | <b>Cable</b>                                                                                                    |
|----------------------------------|----------------------------------------------|--------------------------------------------------------------|----------------------------------------------------------------------------------------------------|
| Ethernet                         | RJ-45, yellow                                | Ethernet hub or Ethernet switch                              | Category 5 or higher Ethernet                                                                                                    |
| T1/E1 WAN<br>xCE1T1-PRI          | $RJ-48C/CA81A$<br>RJ-48S, tan                | T1 or E1 network<br>External T1 CSU or other<br>T1 equipment | RJ-48 T1/E1<br>RJ-48S to RJ-48S TE<br>RJ-48S to RJ-48S NT<br>RJ-48S to RJ-48S T1<br>RJ-48S to bare<br>RJ-48S to BNC<br>RJ-48S to twinaxial cable<br>$RJ-48S$ to DB-15<br>RJ-48S to DB-15 null |
| T3/DS3/E3 WAN                    | <b>BNC</b> connector                         | T3 network, CSU/DSU, or other<br>T3/DS3 equipment            | 75-ohm coaxial cable                                                                                                    |
| Cisco serial                     | 60-pin D-sub, blue                           | CSU/DSU and serial network or<br>equipment                   | Cisco serial transition cable that<br>matches the signaling protocol<br>(EIA/TIA-232, EIA/TIA-449, V.35,<br>X.21, or EIA-530)<br>and the serial port operating mode<br>(DTE or DCE).          |
| Cisco Smart serial               | Cisco Smart compact<br>connector, blue       | CSU/DSU and serial network or<br>equipment                   |                                                                                                    |
| T1/E1 digital voice              | RJ-48C/CA81A, tan                            | Digital PBX, ISDN network,<br><b>CSU/DSU</b>                 | RJ-48 T1/E1                                                                                                    |
| Gigabit Ethernet SFP,<br>optical | LC, color according<br>to optical wavelength | 1000BASE-SX, -LX, -LH, -ZX,<br>-CWDM                         | Optical fiber as specified on applicable<br>data sheet                                                                                                    |
| Gigabit Ethernet SFP,<br>copper  | $RJ-45$                                      | 1000BASE-T                                                   | Category 5, 5e, 6 UTP                                                                                                    |

1. Cable color codes are specific to Cisco cables.

### <span id="page-30-1"></span>**Connection Procedures and Precautions**

- Connect each WAN, LAN, and voice cable to the appropriate connector on the chassis or on a network module or interface card.
- **•** Position the cables carefully, so that they do not put strain on the connectors.
- **•** Organize cables in bundles so that cables do not intertwine.
- **•** Inspect the cables to make sure that the routing and bend radius is satisfactory. Reposition cables, if necessary.
- **•** Install cable ties in accordance with site requirements.

For cable pinouts, see *[Cisco Modular Access Router Cable Specifications](http://www.cisco.com/en/US/docs/routers/access/hardware/notes/marcabl.html)*.

**The Second Second** 

*.*

#### **Hardware Installation Guide for Cisco 4000 Series Integrated Services Routers** П